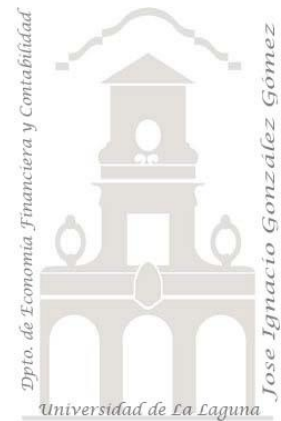

## Caso 112 ETL Combinar consultas

*01 ETL y Modelo de Datos. Combinar consultas en PQ. El sustituto de BuscarV, o relacionando tablas.*

*Jose Ignacio González Gómez Departamento de Economía, Contabilidad y Finanzas - Universidad de La Laguna* [www.jggomez.eu](http://www.jggomez.eu/) *en el TEIDE C B V.2.2 Ejercicio Basado:* Master Class "[Limpieza de datos de cero a 100](https://www.youtube.com/watch?v=CwafTboRiy8)" en [Excel Free Blog -](https://www.youtube.com/channel/UCvfxanLbaBE3QxZr-PU5vyQ) Power [Platform,](https://www.youtube.com/channel/UCvfxanLbaBE3QxZr-PU5vyQ) Autores[: Miguel Caballero Sierra](https://www.excelfreeblog.com/miguel-caballero-sierra/#biografia) [y Fabian Torres](https://www.excelfreeblog.com/fabian-torres-hernandez/)

Archivos fuentes: Datos

Resumen: Combinar consultas en PQ. El sustituto de BuscarV o relacionando tablas como en Power Pivot o Access.. Técnicas y palabras clave: Grupo Combinar, combinar consultas

## **Enunciado**

Contamos con un fichero Excel (Combinar consultas en PQ) que contiene en dos pestañas el nombre y codigo de los productos y en otro la producción y necesitamos relacionar ambas tablas para disponer en una sola consulta la información contenida en la pestaña producción con el nombre del producto.

La solución tradicional en Excel es usar la función de busvarv () pero vamos a estudiar como combinar consultas en Power Query.

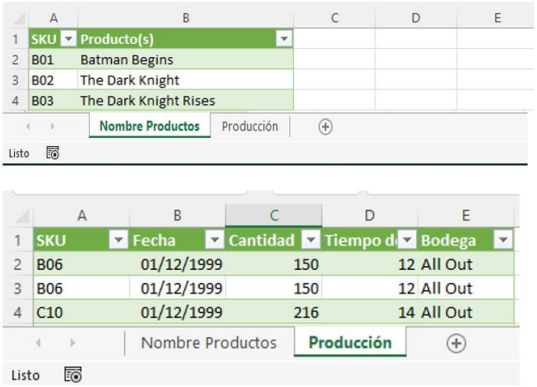

## **Se pide (preguntas base del modelo)**

Crear un fichero Excel llamado "Combinar consultas en PQ solucion" y diseñar una conexión a las dos tablas en el fichero señalado anteriormente y las integramos a nuestra hoja de cálculo, tal y como se muestra en la siguiente ilustración.

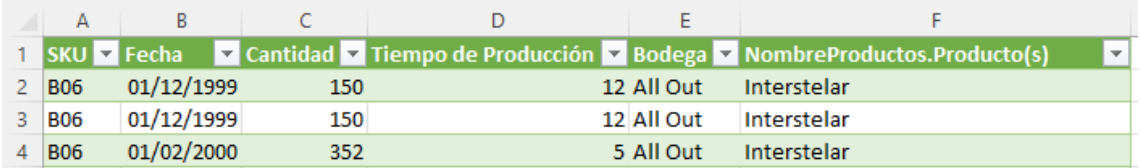

## **Pasos sugeridos en el proceso ETL**

**Proceso ETL con Power Query**

• Vamos a *crear una conexión al fichero que contiene las dos pestañas y* para ello abrimos el Power Query con una consulta en blanco menú Datos-Obtener Datos – Consulta blanco – y desde PQ creamos nueva conexión a las dos pestañas.

 $\overline{\phantom{a}}$ 

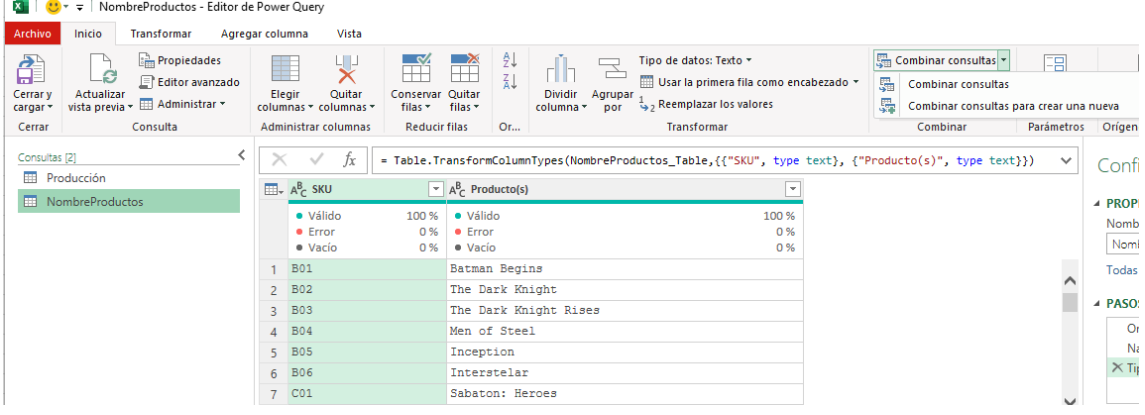

• El siguiente paso será acceder a la opcion de PQ "Combinar Consultas" que la tenemos disponible en el Grupo Combinar tal y como se muestra en la ilustración anterior y ahí seleccionamos combinar consultas y a tráves del asistente seleccionamos los campos comunes que nos permite combinar ambas tablas y en este caso será el SKU que es el id o codigo de producto.

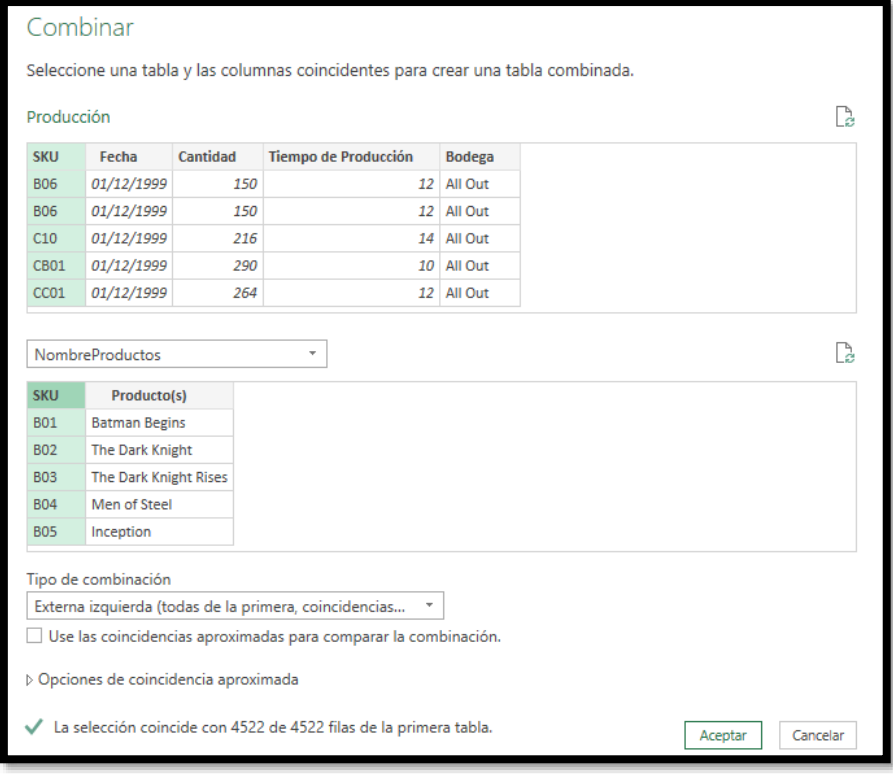

Debemos observar que en este caso estamos relacionando la tabla Producción con NombreProductos por el campo SKU o codigo de forma que el resultado de la combinación debe ser igual al total de registros de la tabla producción. Esto queda definido en el tipo de conexión seleccionado que sera Externa Izquierda (todas de la primera, coincidencias de la segunda)

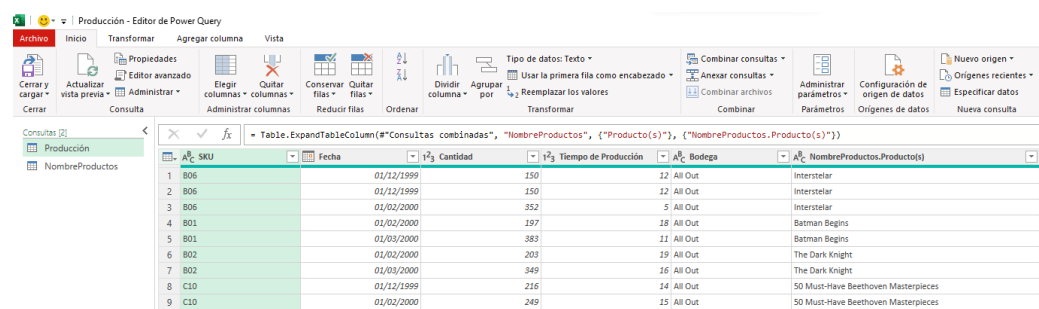

• Cerramos y cargamos la combinación y obtenemos como resultado final el siguiente:

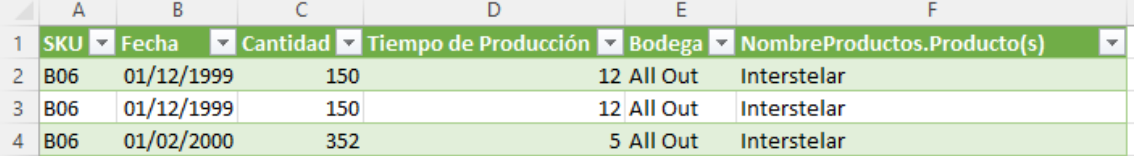